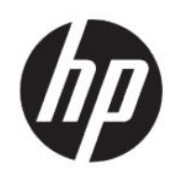

HP DesignJet Z6 Pro/Z9<sup>+</sup> Pro 64인치 프린터 HP DesignJet PostScript®/PDF 업그레이드 키트 설치 설명서

요약

다음 섹션에는 이 주제에 대한 세부 정보가 있습니다.

## 목차

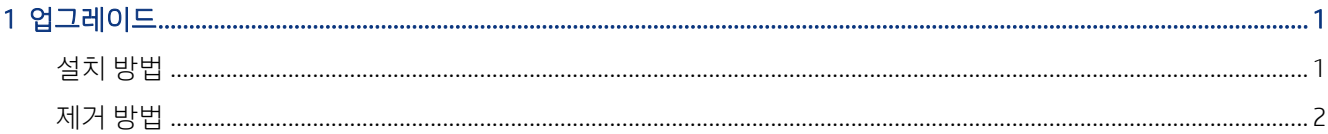

## <span id="page-4-0"></span>1 업그레이드

이 업그레이드는 HP DesignJet의 특정 모델에만 사용하도록 고안되었습니다. 다른 장치에 연결할 경우 장치가 손상될 수 있습니다.

## 설치 방법

다음 단계에는 이 주제에 대한 전체 절차가 있습니다.

- 1. 프린터가 켜져 있는지 확인합니다.
- 2. 프린터 뒷면에서 USB 기호가 표시된 USB 포트에 USB 동글을 삽입합니다. •<

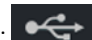

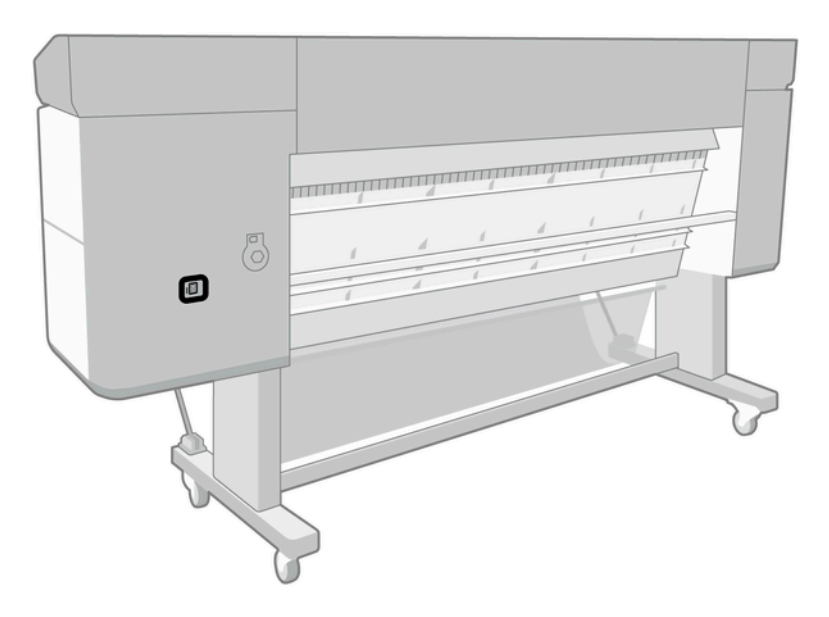

<span id="page-5-0"></span>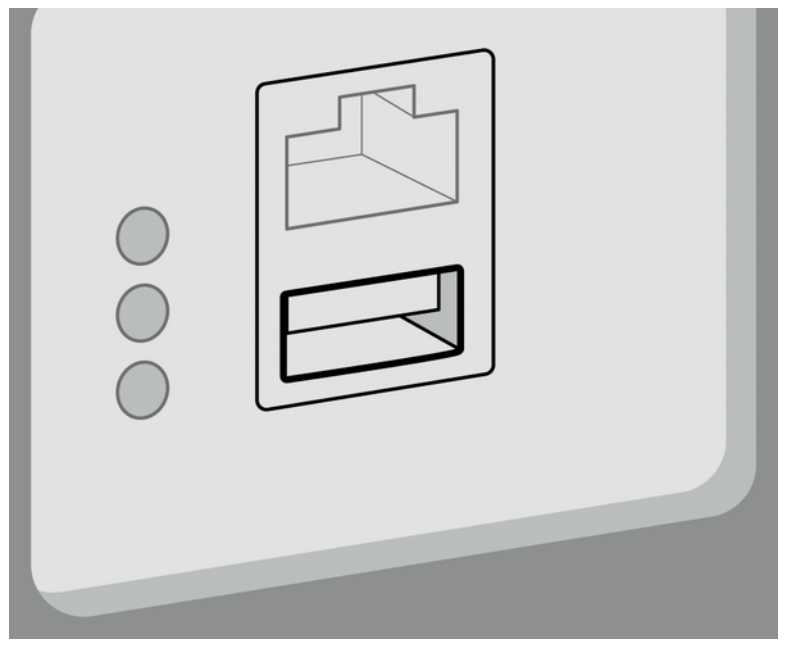

앞면 패널에 업그레이드 중이라는 경고 메시지가 표시되며 업그레이드가 완료되면 프린터가 다시 시작 됩니다.

- 3. 확인을 누릅니다. USB 동글을 제거하지 말고 잠시 기다리십시오.
- 4. 전면 패널에 프린터가 업그레이드되었다는 메시지가 표시되면 확인을 탭하여 계속합니다.
- 5. USB 동글을 제거하십시오
- $\mathbb{D}$  중요: USB 동글을 버리지 마십시오. 업그레이드 제거 시 필요합니다.
- 6. 프린터는 업그레이드된 상태로 다시 시작됩니다.
- 7. 업그레이드가 제대로 설치되었는지 확인하려면 전면 패널에서 프린터 앱을 탭하고 **프린터 정보** 탭을 탭 합니다.
- 8. PostScript 업그레이드만 해당: 컴퓨터에 필요한 드라이버가 설치되지 않은 경우 해당 드라이버를 설치 하려면 먼저 이 프린터의 컴퓨터에 사전에 생성한 모든 프린터 대기열을 삭제한 다음 [http://](http://www.hp.com/go/DesignJetZ6Pro64in/drivers) [www.hp.com/go/DesignJetZ6Pro64in/drivers](http://www.hp.com/go/DesignJetZ6Pro64in/drivers) 또는<http://www.hp.com/go/DesignJetZ9Pro64in/drivers> 에서 필요한 드라이버를 설치합니다. 프린터 사용 설명서에 있는 지침을 따릅니다.

## 제거 방법

다음 단계에는 이 주제에 대한 전체 절차가 있습니다.

- 1. 프린터가 켜져 있는지 확인합니다.
- 2. USB 동글을 삽입하고 앞면 패널에 있는 지침을 따릅니다.
- 참고: 프린터에서 업그레이드를 설치하는데 사용했던 USB 동글을 사용해야 합니다.
- 3. 제거가 완료되면 동글을 제거하고 안전한 곳에 보관합니다. 나중에 같은 프린터 또는 다른 프린터에 동 글을 다시 설치할 수 있습니다.

4. PostScript 업그레이드만 해당: 컴퓨터에 필요한 드라이버가 설치되지 않은 경우 해당 드라이버를 설치 하려면 먼저 이 프린터의 컴퓨터에 사전에 생성한 모든 프린터 대기열을 삭제한 다음 [http://](http://www.hp.com/go/DesignJetZ6Pro64in/drivers) [www.hp.com/go/DesignJetZ6Pro64in/drivers](http://www.hp.com/go/DesignJetZ6Pro64in/drivers) 또는 <http://www.hp.com/go/DesignJetZ9Pro64in/drivers> 에서 필요한 드라이버를 설치합니다. 프린터 사용 설명서에 있는 지침을 따릅니다.